# Dell 顯示管理程式使用指南

#### 概覽

Dell 顯示管理程式係為 Windows 應用程式,可用來管理單一顯示器或一組顯示 器。程式可讓您在特定的 Dell 機型上手動調整顯示的影像、配置自動設定、進 行電力管理、翻轉影像或執行其他功能。安裝完成後,Dell 顯示管理程式會在 系統開機時啟動,並在通知列上出現圖示。滑鼠滑過通知列圖示時,即會針對 系統所連接的顯示器,顯示其相關資訊。

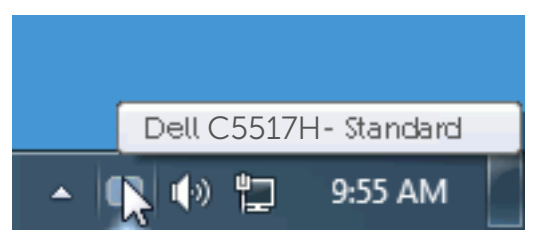

### 使用快速設定對話

點選 Dell 顯示管理程式的通知列圖示,即會開啟快速設定對話方塊。若系統不 止連接一個支援的 Dell 機型,則可透過功能表選擇指定的顯示器。快速設定對 話方塊可讓您方便調整顯示器的亮度、對比度,並可手動選擇預設模式或設定 為自動模式,亦可變更畫面解析度。

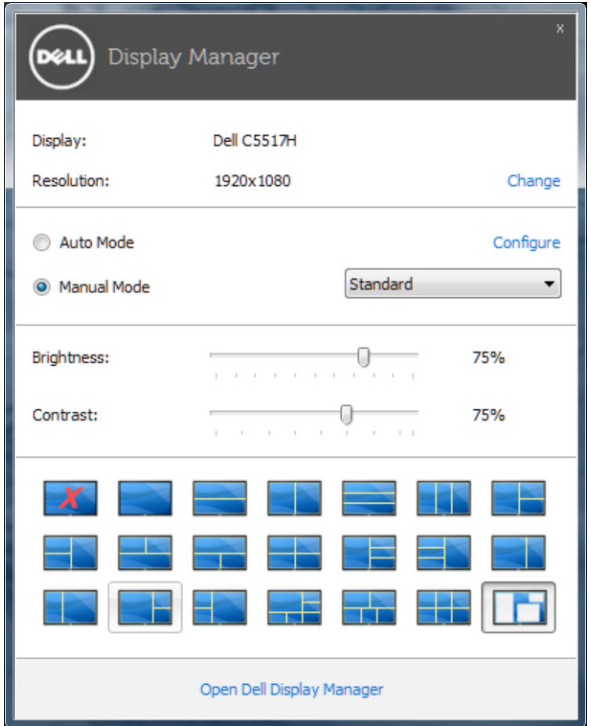

亦可透過快速設定對話方塊,進入 Dell 顯示管理程式的進階使用者介面,藉此 調整基本功能、配置自動模式並使用其他功能。

### 設定顯示器基本功能

您可透過基本標籤的功能表,針對所選顯示器手動套用預設模式,或者啟用自 動模式。自動模式可在特定應用程式出現在顯示器上時,自動套用偏好的預設 模式。變更模式時,畫面訊息會暫時顯示目前的預設模式。

可透過基本標籤直接調整所選顯示器的亮度與對比度。

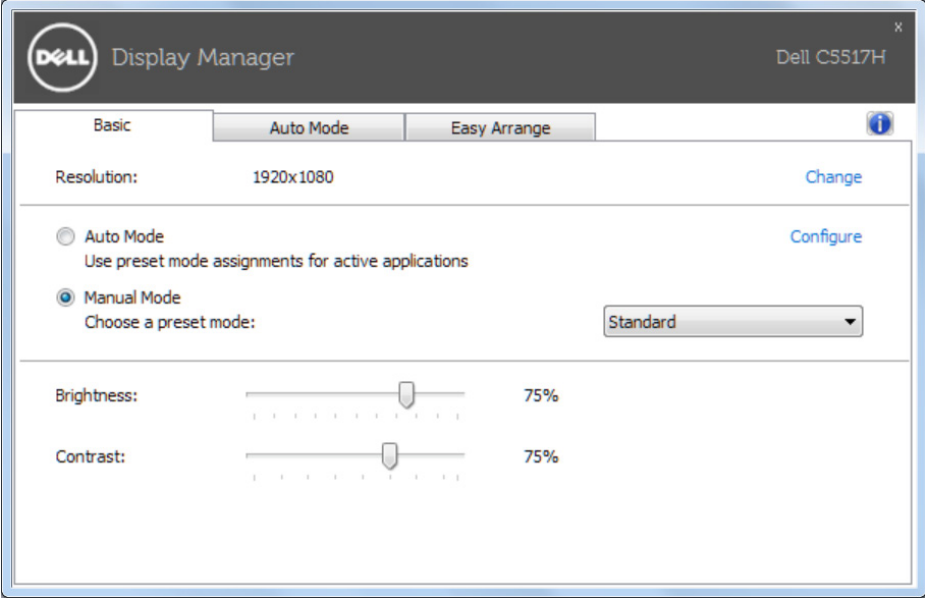

## 針對應用程式配置預設模式

自動模式標籤能讓你透過特定應用程式來連結特定預設模式,再自動套用。啟 用自動模式後,Dell 顯示管理程式會在系統啟動連結應用程式時,自動切換至 對應的預設模式。配置給應用程式的預設模式,可同樣套用至連接的其他顯示 器,或在不同的顯示器上使用個別的預設模式。

Dell 顯示管理程式已經針對許多熱門應用程式,事先配置其預設模式。若要新 增應用程式至配置清單,只要從桌面、Windows 開始功能表或其他地方拖曳應 用程式,再放置於現有清單中即可。

註:預設模式配置是專為批次檔案所設計,並不支援也無法使用指令碼、載 入器,以及 zip 封存檔案或壓縮檔案等非執行檔。

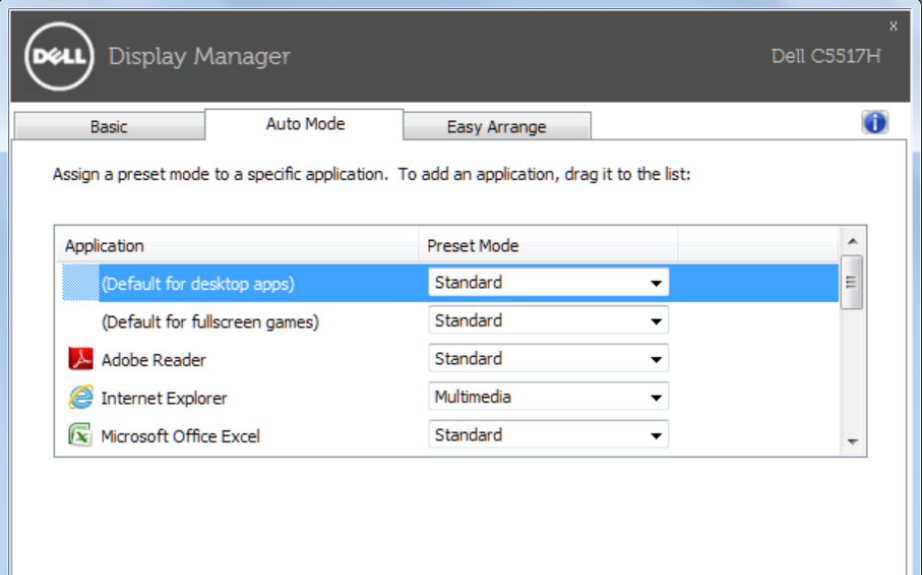

# 採用輕鬆排列功能組織 Windows

某些 Dell 機種具備輕鬆排列功能,可讓所選定顯示器之桌面組織成不同的預定 或自訂視窗配置。當啟用 Easy Arrange 功能時,可以輕鬆調整視窗位置與自動 調整視窗大小,以填滿視窗配置內的特定區域。

欲開始使用 Easy Arrange 功能,先選擇目標顯示器,並選取預定的配置方式。 該配置區域會在顯示器上短暫顯現。接下來,將開啟的視窗拖曳橫越顯示器。 拖曳視窗期間,會顯示目前的視窗配置,而當視窗通過時,作用區域會以反白 **顯示。只要將視窗放入作用區域,視窗將會自動調整大小並調整位置以填滿該** 區域。

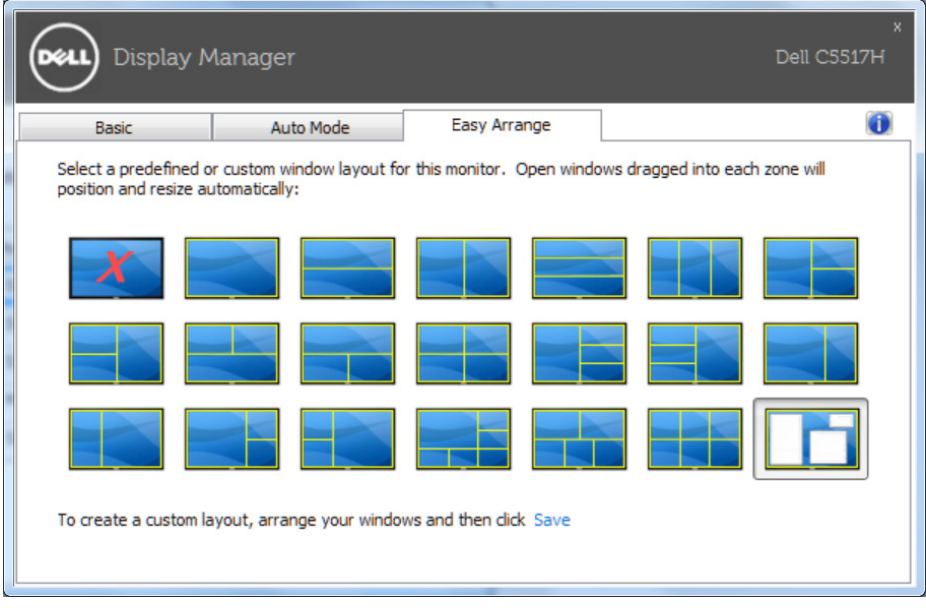

欲建立自訂視窗配置,先在桌面上調整最多達 10 個視窗的大小及位置,接著在 Easy Arrange 內按下儲存連結。視窗的大小及位置會儲存為自訂配置,並會新 增自訂配置的圖示。

■ ま: 使用各視窗的應用程式不會儲存於自訂配置內, 僅會儲存視窗大小及 位置。

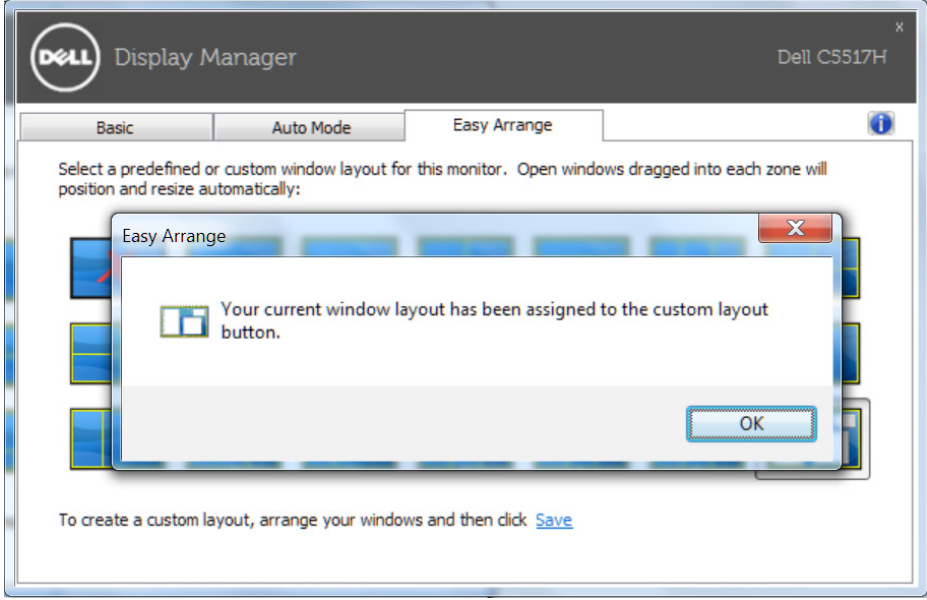